## WLAN iPhone (IOS 9.x)

## **Apple iPhone**

## [Original Anleitung herrunterladen](http://itd.hftm.ch/images/downloads/anleitungen/mobile01/WLAN_Zugang_iPhone.pdf)

Folgende Einstellung gilt für die Benutzer mit einem iPhone.

- Im **Menü**, auf **Einstellungen** klicken
- **Wi- Fi** auswählen (Standardmässig ist das Wireless deaktiviert)

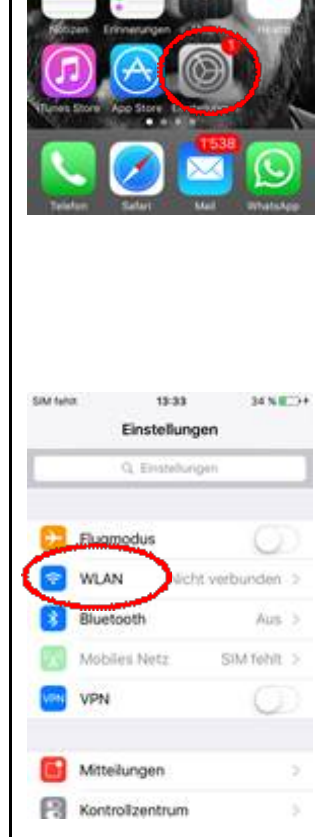

- **Wi- Fi** aktivieren (Den Riegel nach rechts schieben)
- Wenn das Wireless aktiviert ist, sucht es automatisch nach Netzwerken und zeigt diese an.

**Anderes…** auswählen

- Folgendes eingeben:
- Name: **HFTM\_ext**
- Sicherheit: **Firmenweiter WPA**
- Benutzername:

## **Domäne\ Benutzername**

Für Studenten die den Studiengang Biel ab Oktober 2015 oder Grenchen ab April 2015 begonnen haben gilt:

(Bsp.: **hftm**\hans.muster)

Für die Mitarbeiter der HFTM, Studenten Biel die den Studiengang vor Oktober 2015 oder Grenchen vor April 2015 begonnen haben gilt:

(Bsp.: **hft-so**\hans.muster)

**Kennwort:** "passwort"

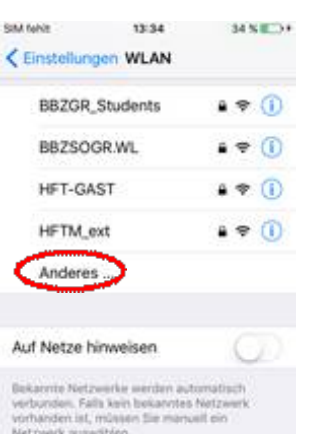